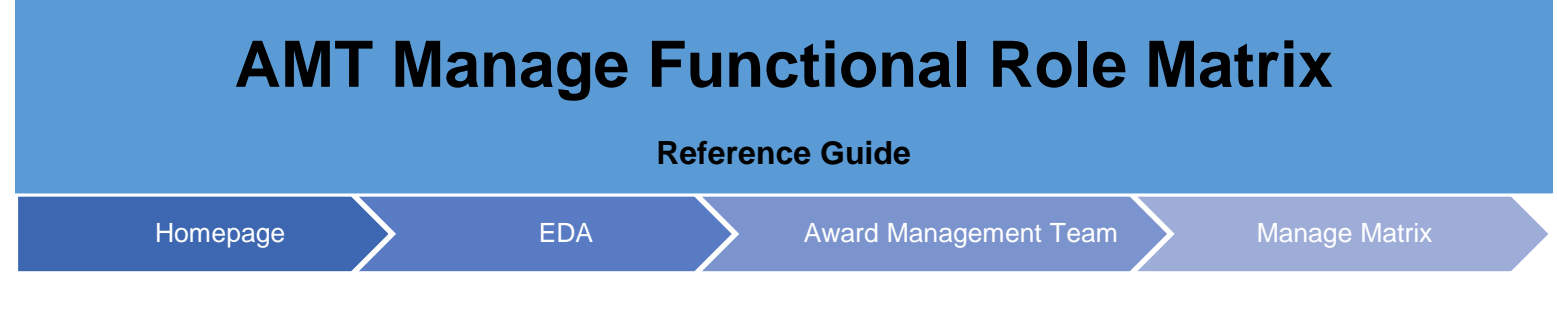

# **Table of Contents**

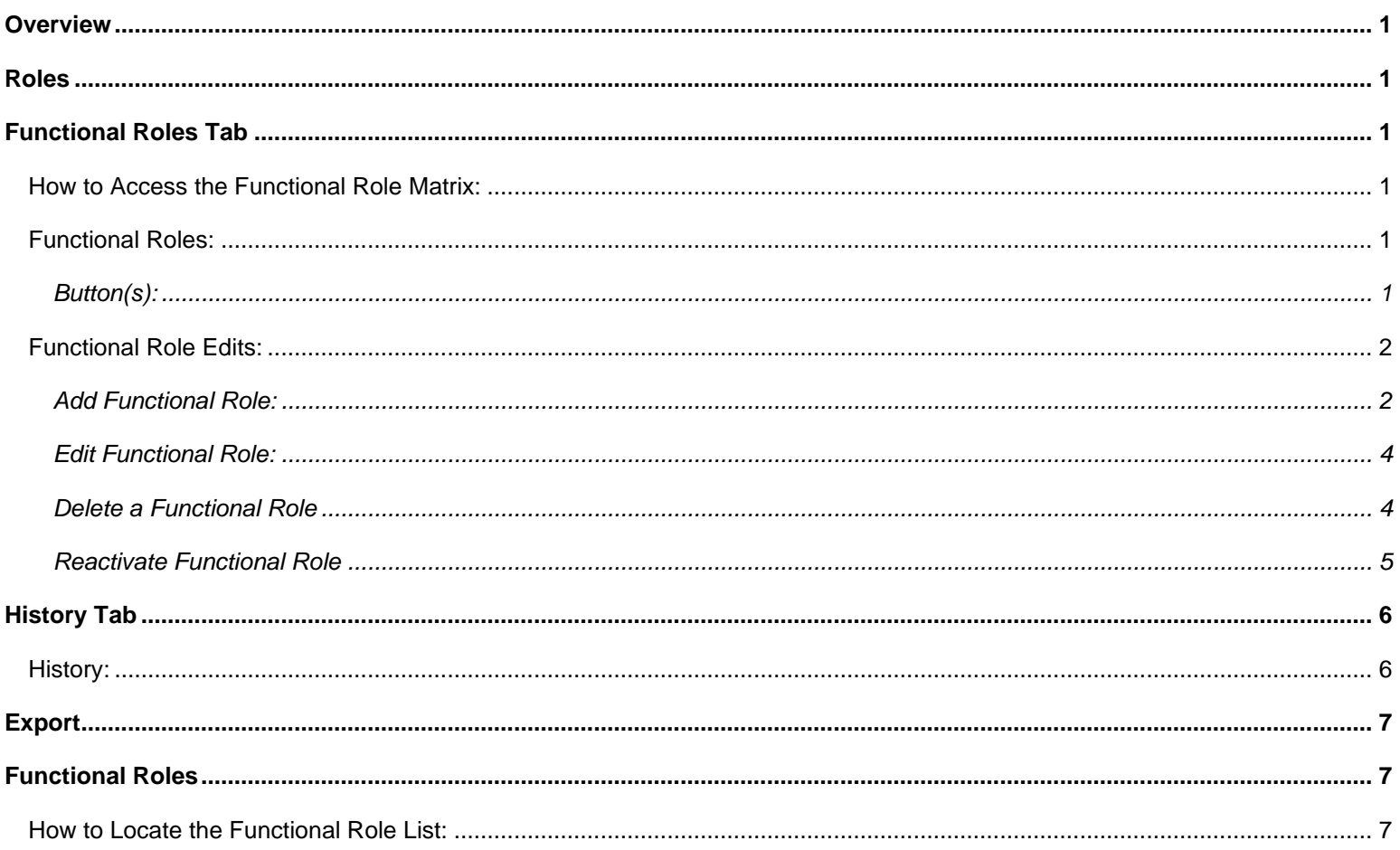

<span id="page-1-5"></span><span id="page-1-4"></span><span id="page-1-3"></span><span id="page-1-2"></span><span id="page-1-1"></span><span id="page-1-0"></span>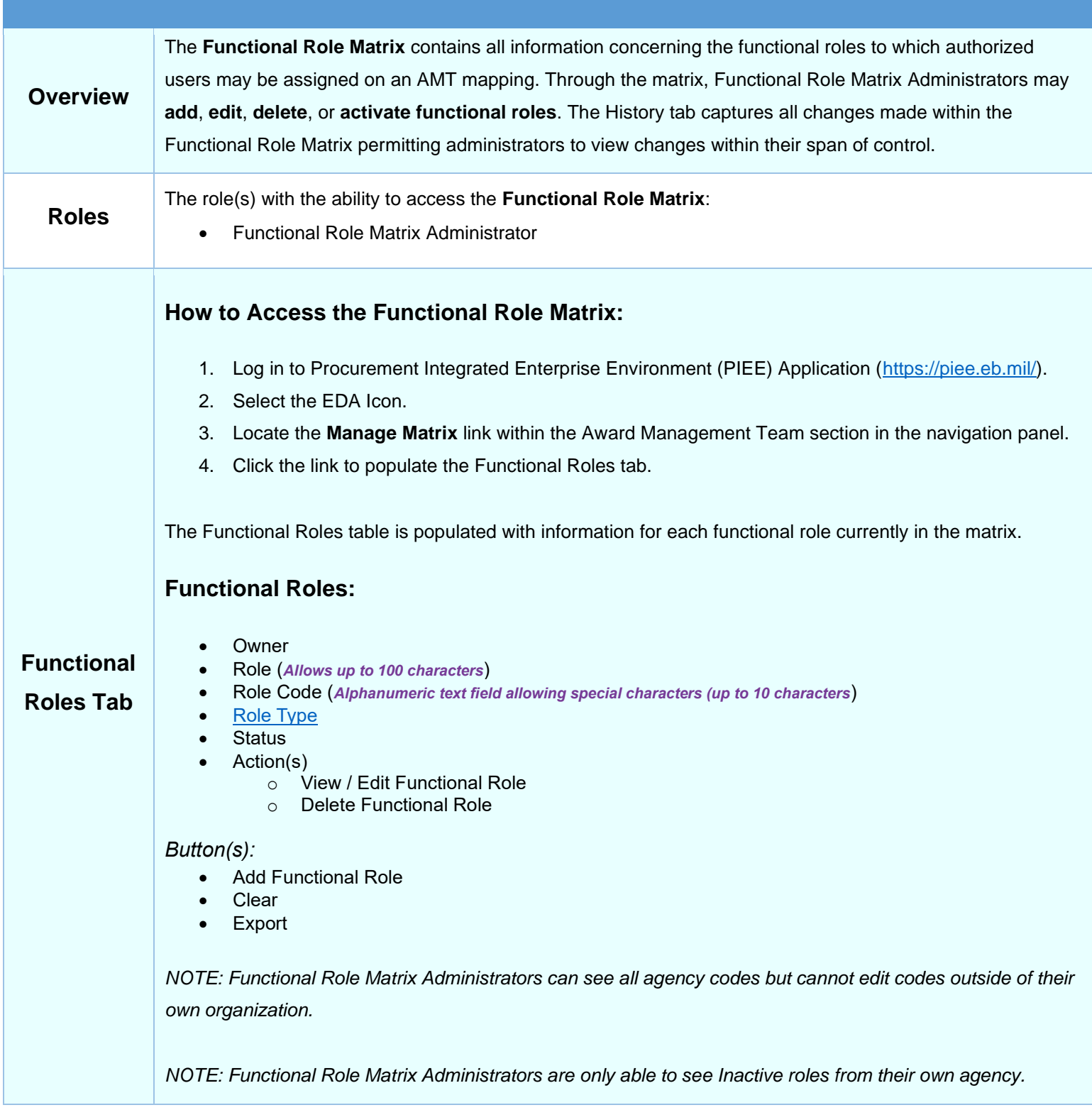

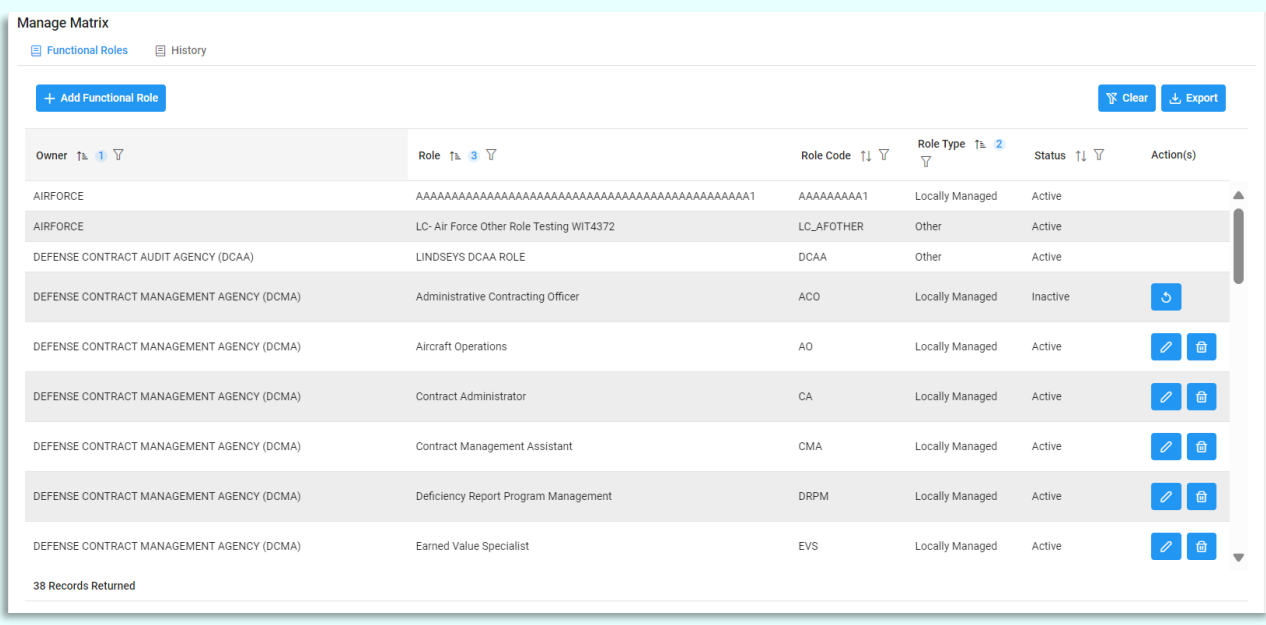

*NOTE: Owner, Role, Role Code, Roles Type, and Status allow for filtering against Functional Role results. Select the filter symbol next to the column. In the populated field, enter specific criteria to further narrow the returned results. Additionally, the results can be ordered based on these columns. Select the two arrows next*  to the column title to order the results from bottom up or top down. Selected columns are numbered in the *order they are selected, with an arrow next to the title noting whether it's ascending or descending. To select more than one column, hold the Control button and select additional columns.*

# <span id="page-2-0"></span>**Functional Role Edits:**

- [Add](#page-2-1)
- **[Edit](#page-4-0)**
- **[Delete](#page-4-1)**
- **[Reactivate](#page-5-0)**

## <span id="page-2-1"></span>*Add Functional Role:*

(*Select the Add Functional Role button at the top of the table to populate this section*)

- Role Type \* (*Options: Locally Managed / Other*)
- Role Code \* (*Alphanumeric text field allowing special characters ("-" and "\_") (up to 10 characters.*) (*Must have at least one alpha or numeric character.*) (*NOTE: Best practice is for Role Codes to be 2, 3, 4, or 5 characters in length. Ex: SS, QAR, DRPM, ITSPC*)
- Owner (*NOTE: Auto-populated based on user's Group (this should be the user's Agency)*)
- Role Description \* (*Alphanumeric text field allowing special characters (up to 100 characters)*) (*NOTE: Description should be succinct and users should avoid using sentences.*)

*Button(s):*

- **Save**
- **Cancel**

*NOTE: All Role Descriptions and Codes must be unique to their agency. When creating new roles in their agency, users should benchmark existing roles whenever possible (Ex: If DCMA already has a role for* 

*Administrative Contracting Officer (ACO) and Army needs to create a new Administrative Contracting Officer role, they should follow DCMA's example and use ACO for the role code, as well.)*

*NOTE: The Locally Managed role type is a grouping of different roles into a single category for the sake of registration. Mapping Managers with cognizance for Locally Managed will have oversight of all roles identified as Locally managed. The Other role type are non-Locally Managed roles that typically require Mapping Managers to register for each role separately (typically at a group level), giving them broad cognizance for particular roles.* 

*NOTE: If uncertain which role type to select when creating a new role, always choose Other as it affords the most flexibility for mapping managers.*

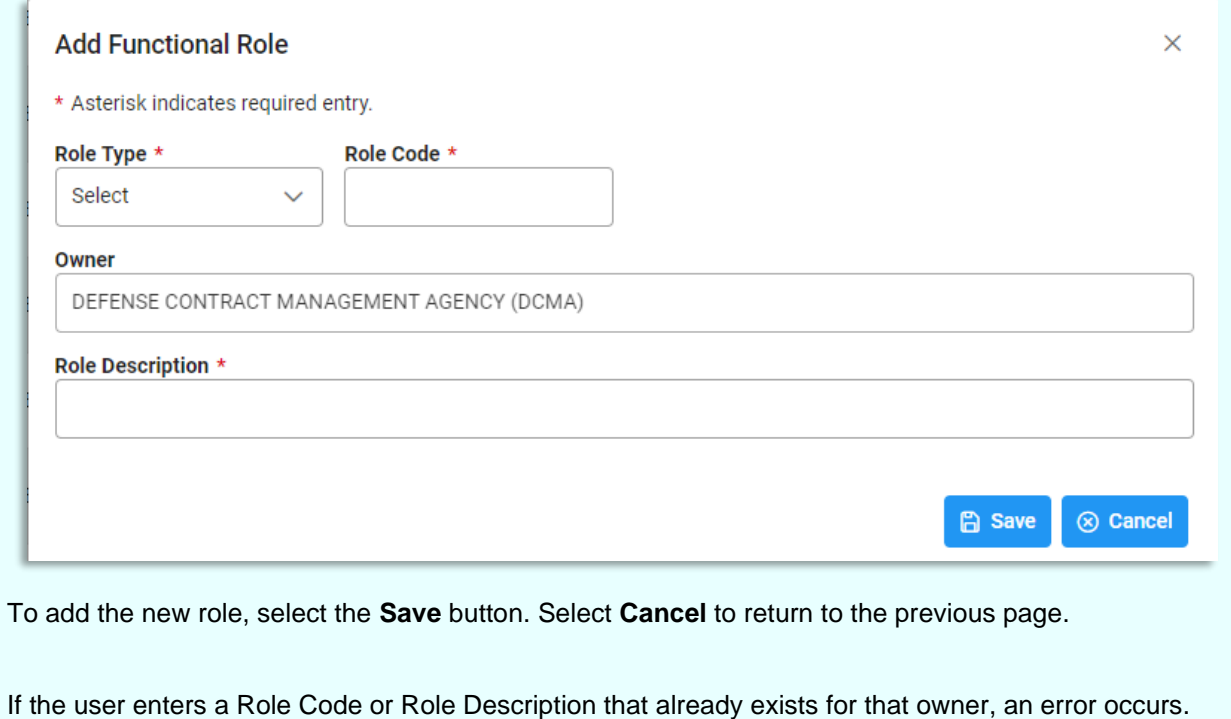

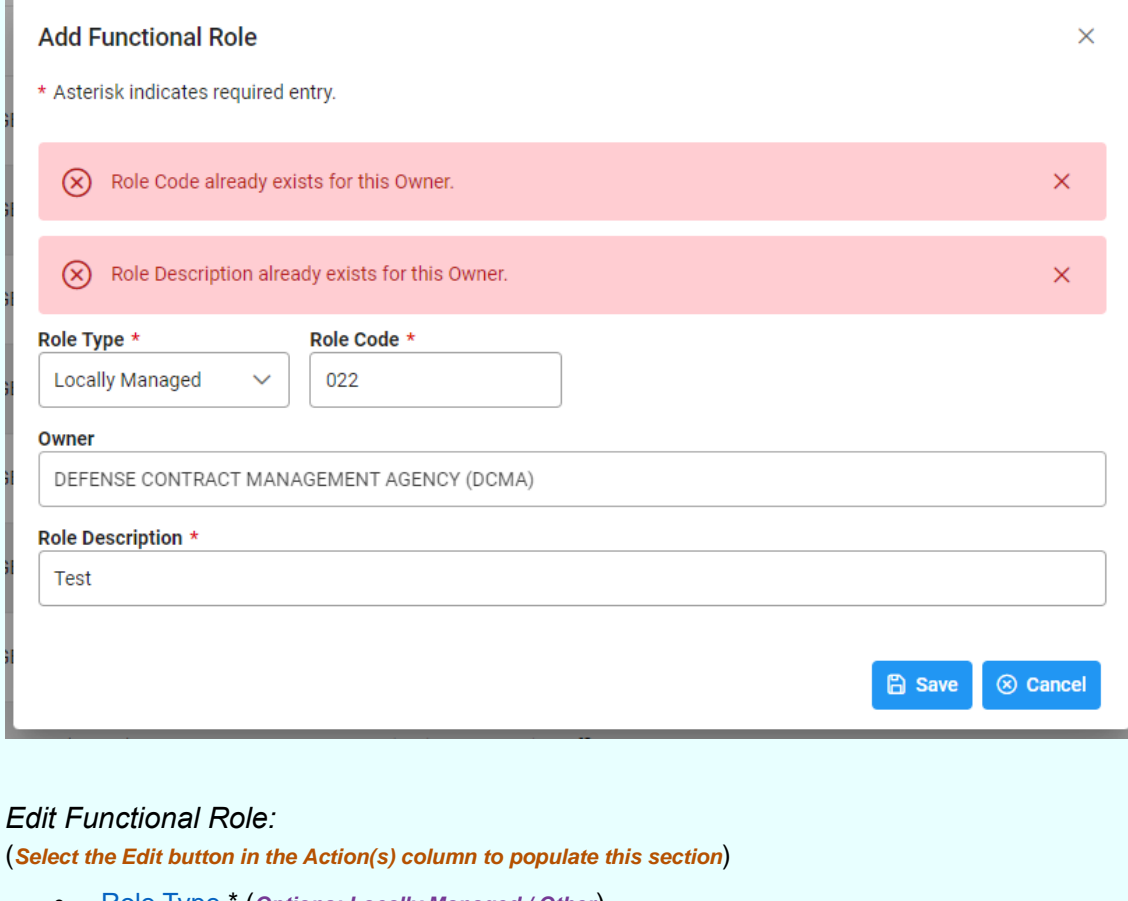

- <span id="page-4-0"></span>• Role Type \* (*Options: Locally Managed / Other*)
- Role Code \* (*Alphanumeric text field allowing special characters (up to 10 characters)*)
- Owner
- Role Description (*Alphanumeric text field allowing special characters (up to 100 characters)*)

#### *Button(s):*

- **Save**
- Cancel

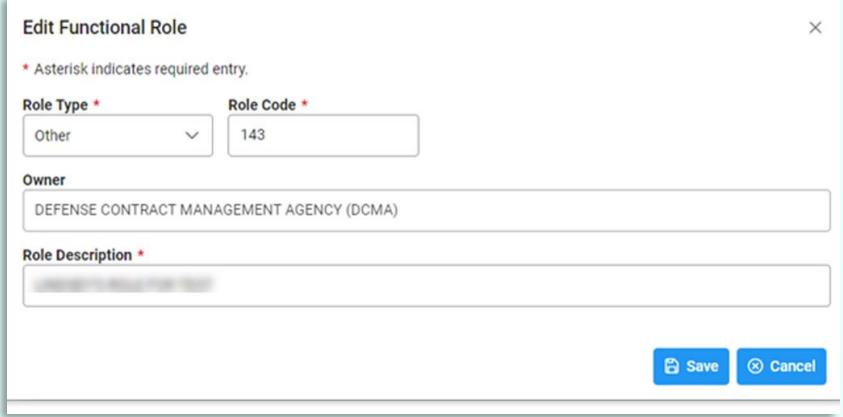

To submit the edits, select the **Save** button. Select Cancel to return to the previous page.

#### <span id="page-4-1"></span>*Delete a Functional Role*

To delete a functional role, select the **Delete** button on the right-hand side of the table.

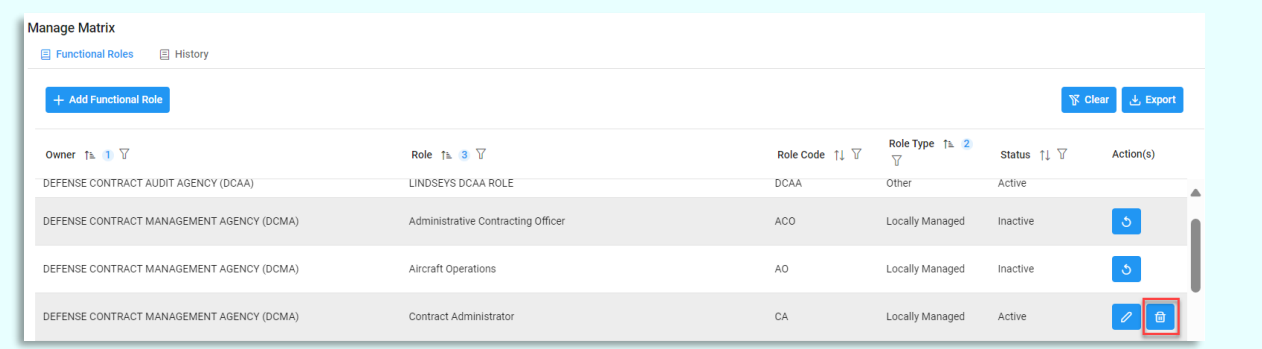

A confirmation message populates once the button is selected. To delete the role, select "**Yes**", to return to the previous table, select "**No**".

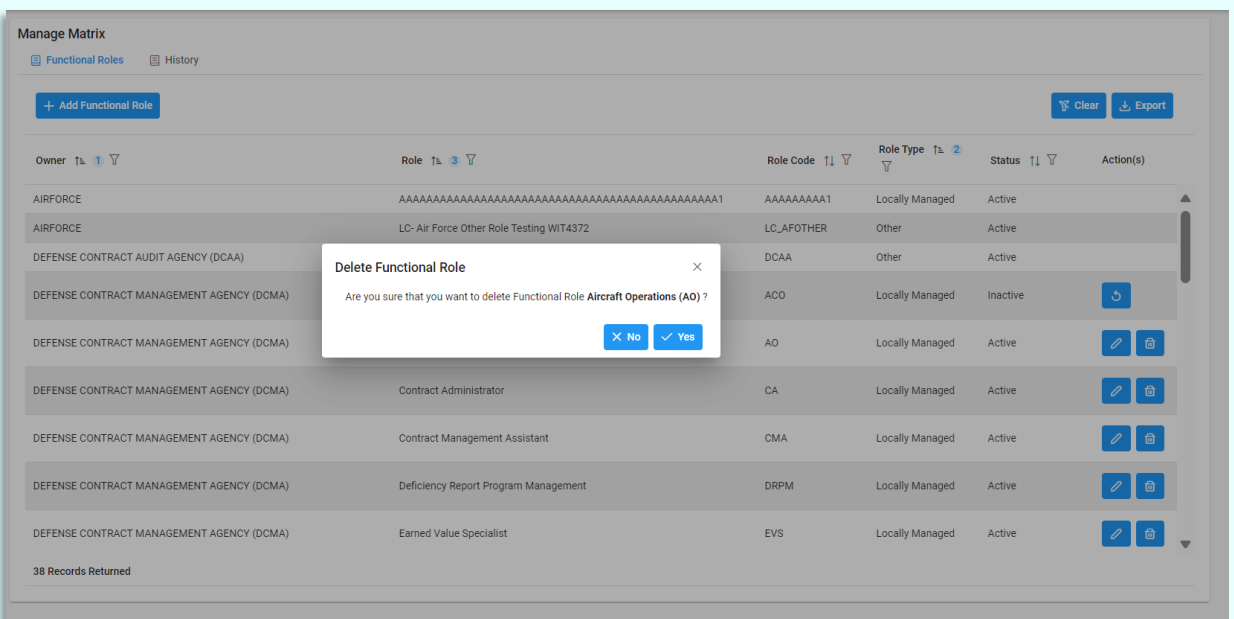

# <span id="page-5-0"></span>*Reactivate Functional Role*

To reactivate a functional role, select the **Activate** button on the right-hand side of the table.

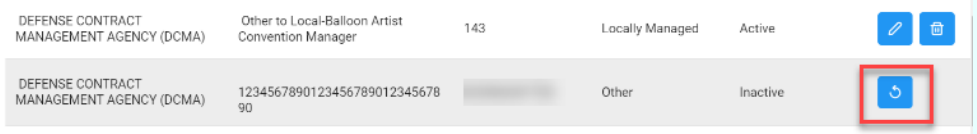

A confirmation message populates once the button is selected. To activate the role, select "**Yes**", to return to the previous table, select "**No"**.

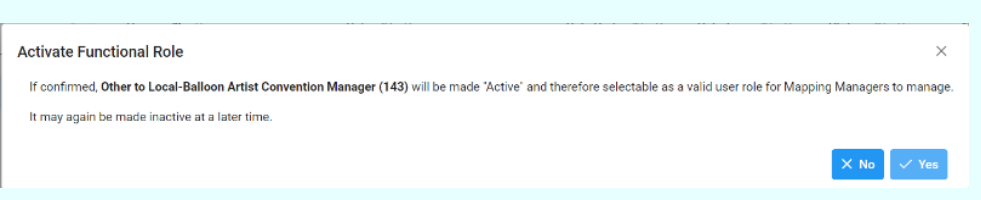

*NOTE: All created codes still show on the agency's list, regardless of whether the code is deleted.*

*NOTE: If a new functional role is added to the Matrix and is associated with the role type "Locally Managed", then all existing users that have Locally Managed Roles selected in their "Manage Functional Role Cognizance" section will automatically have cognizance over the new functional role. The opposite effect applies when a "Locally Managed" functional role is removed from the matrix.*

The History table captures all changes made within the Functional Role Matrix, including additions, deletions, and edits. The table is auto-populated and cannot be edited. Users only see changes made to their agency's roles; any changes made to records outside of their span of control are not visible.

## <span id="page-6-1"></span>**History:**

<span id="page-6-0"></span>**History Tab**

- **Owner**
- Role
- [Role Code](#page-7-2)
- Action Taken
- Action By
- **Action Date**

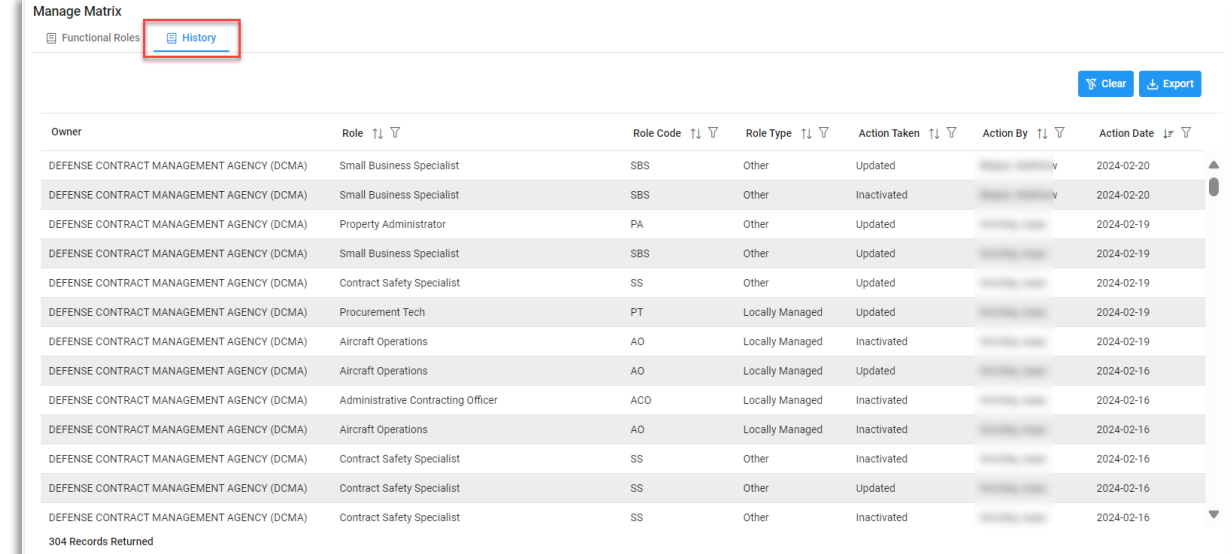

*NOTE: Role, Role Code, Roles Type, Action Taken, Action By, and Action Date allow for filtering against Functional Role results. Select the filter symbol next to the column. In the populated field, enter specific criteria to further narrow the returned results. Additionally, the search results can be ordered based on these columns. Select the two arrows next to the column title to order the results from bottom up or top down. Selected columns are numbered in the order they are selected, with an arrow next to the title noting whether it's ascending or descending. To select more than one column, hold the Control button and select additional columns.*

# **Additional Information**

<span id="page-7-2"></span><span id="page-7-1"></span><span id="page-7-0"></span>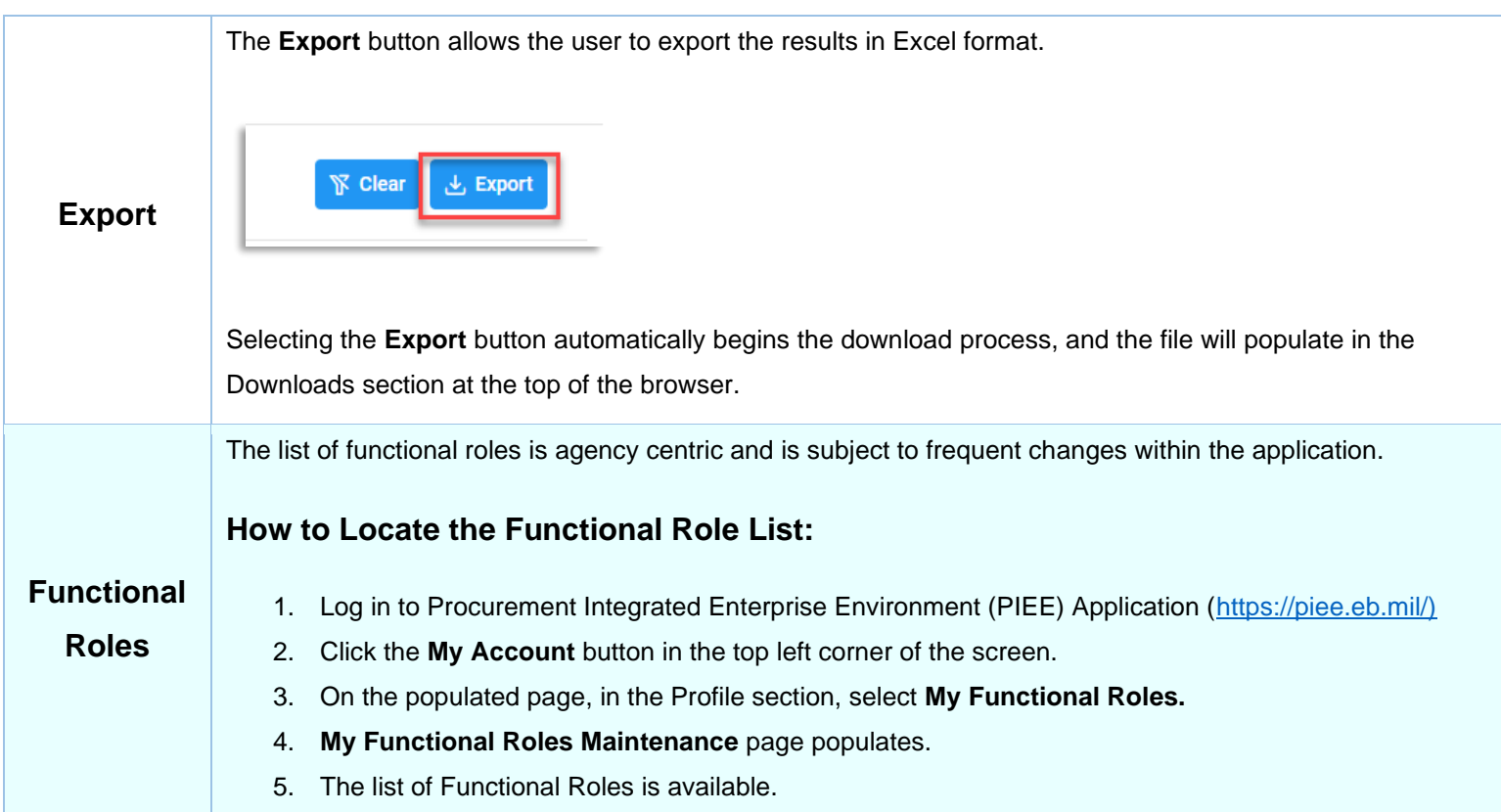